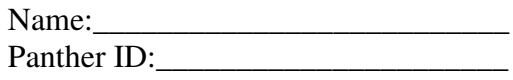

Lab Assignment 1

Directions: Below there are two example problems solved and explained. After the examples there are exercises that need to be completed using SPSS. For each problem make sure that you print out and label your SPSS output. You may cut and paste the output into a word document if you prefer, but make sure that every question answered includes the relevant SPSS output.

Before we begin the examples, we should open SPSS.

Open SPSS by going to:

*Start* → *all programs* → *SPSS for Windows* →*SPSS 17.0 for Windows*. After opening SPSS you will see a pop up box which will ask you, "What would you like to do?" Click Cancel.

At the bottom of the screen, you will see two tabs: Data View and Variable View. Click the 'Variable View' Tab

Congratulations! You are now ready to begin using SPSS.

**Example 1:** Our first example will demonstrate how to create a confidence interval to estimate the mean using the t-distribution.

Dr. Steven Wasserman, Dr. Philip Mackowiak, and Dr. Myron Levine of the University of Maryland conducted research on the body temperatures of healthy human adults. Fifty of the body temperatures taken from randomly selected subjects are provided below. Use SPSS to form a 98% confidence interval for the true average body temperature for all healthy adults.

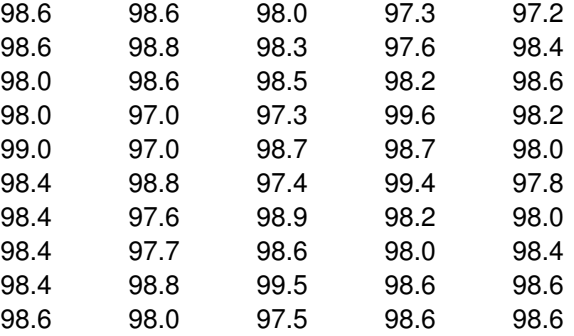

Step 1: Under the 'Variable View' tab in SPSS, using the first box in the first row, enter a name for your variable. We will use "BodyTemp."

Step 2: Press the tab key. In this new box select 'Numeric' (since our data is numerical in nature).

Step 3: By hitting tab again you have the option of selecting the width of your data values (If you have very long numbers you may need to increase the width). If you press tab again, you can specify the number of decimal places in your data values.

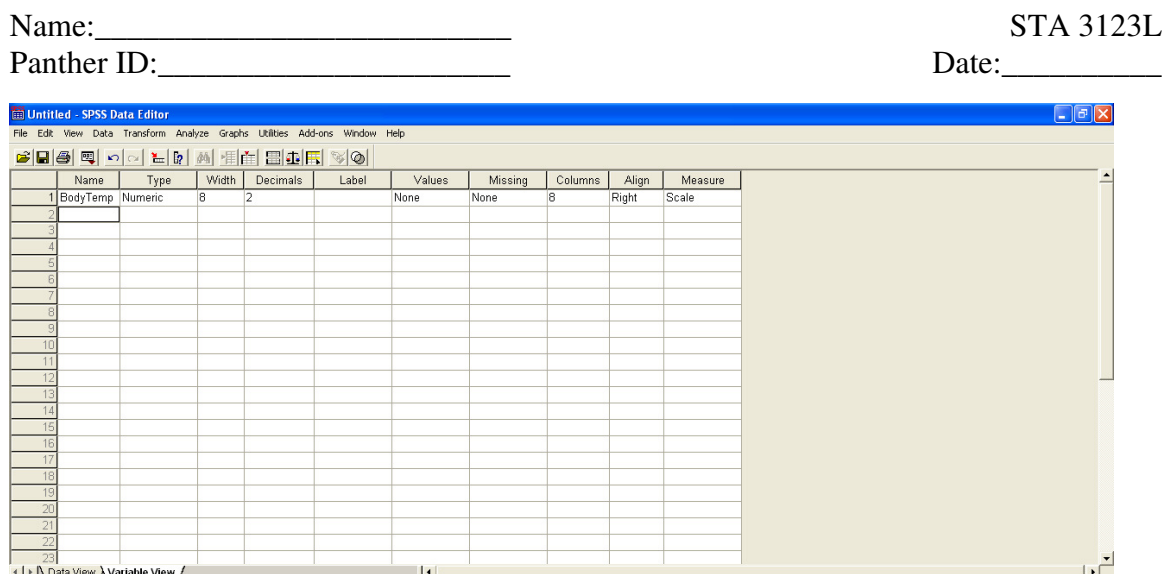

Step 4: Click the 'Data View' tab. The first column should be labeled "BodyTemp."

Step 5: Begin to enter your data in the column labeled "BodyTemp" by clicking the first box in the column and typing in the first value. After entering the first value press Enter on your keyboard. Repeat this approach for each value in the data set. Another (much faster) method is to 'cut and paste' the values from above into the 'BodyTemp' column. You can do this one column at a time from the table above.

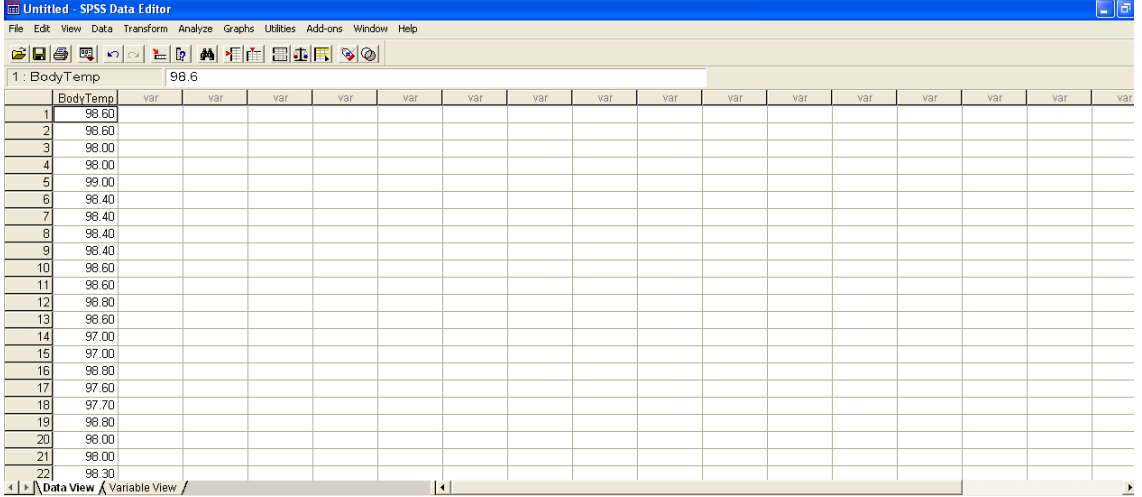

Step 6: At the top of the 'Data View' screen click Analyze  $\rightarrow$  Descriptive Statistics  $\rightarrow$ 

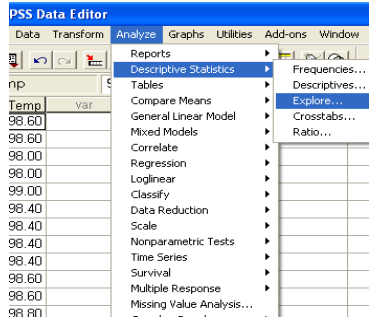

Explore

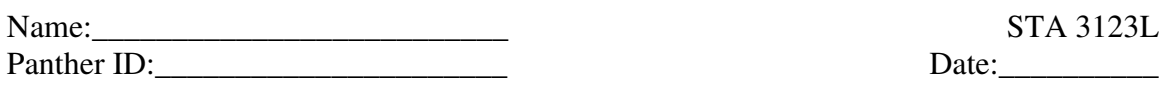

Step 7: After clicking Explore from step 6 above, a box appears. Move your variable 'BodyTemp' to the 'dependent' box.

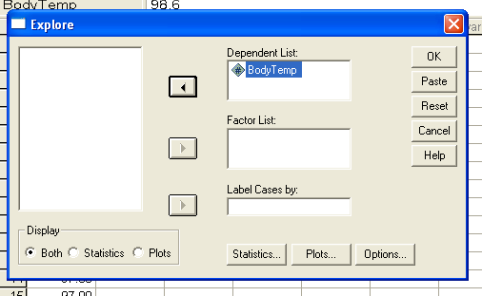

## Step 8: Click 'Statistics'

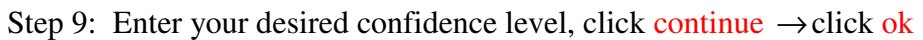

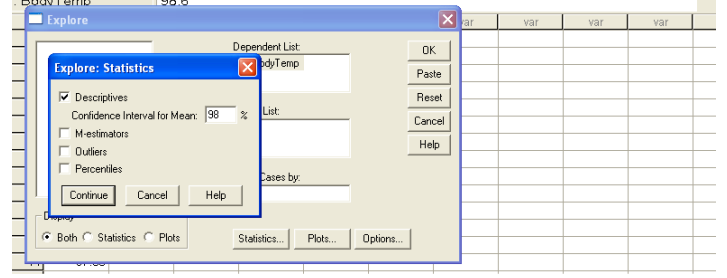

Step 10: View and Interpret your output.

**Descriptives**

|                 |                                     |                            | Statistic | Std. Error |
|-----------------|-------------------------------------|----------------------------|-----------|------------|
| <b>BodyTemp</b> | Mean                                |                            | 98.2800   | .08480     |
|                 | 98% Confidence<br>Interval for Mean | Lower Bound<br>Upper Bound | 98.0761   |            |
|                 |                                     |                            | 98.4839   |            |
|                 | 5% Trimmed Mean                     |                            | 98.2800   |            |
|                 | Median                              |                            | 98.4000   |            |
|                 | Variance                            |                            | .360      |            |
|                 | Std. Deviation                      |                            | .59966    |            |
|                 | Minimum                             |                            | 97.00     |            |
|                 | Maximum                             |                            | 99.60     |            |
|                 | Range                               |                            | 2.60      |            |
|                 | Interquartile Range                 |                            | .60       |            |
|                 | <b>Skewness</b>                     |                            | -.246     | .337       |
|                 | Kurtosis                            |                            | $-013$    | .662       |

**Question:** Interpret the interval found above.

**Solution:** We are 98% confident that the true average body temperature for healthy adults is between 98.076 and 98.484.

**Question:** Most people believe that the true body temperature for healthy adults is 98.6. Does the interval you calculated above support this belief?

**Solution:** Since the interval does not include 98.6, it does not seem to be a valid belief.

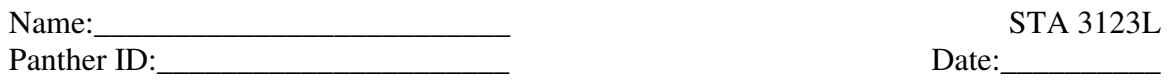

**Example 2:** Old Faithful is a Geyser in the United States located in Yellow Stone National Park. A website reports the average height of the geyser eruptions to be 130 ft. A random selection of 40 observed eruptions produced the following list of eruption heights. At the 1% significance level, test the claim that the average height of an eruption is 130 ft (the website can be found at: www.yellowstone-natl-park.com/oldfaithful.htm).

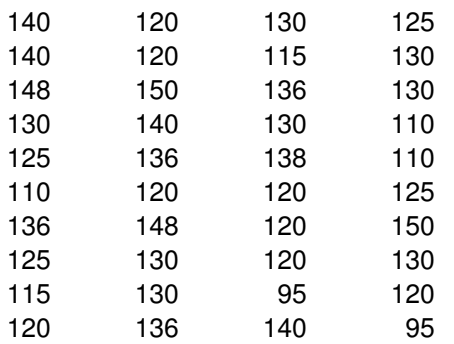

Step 1: Under the 'Variable View' tab in SPSS, using the first box in the first row, enter a name for your variable. We will use "Height."

Step 2: Press the tab key. In this new box select 'Numeric' (since our data is numerical in nature).

Step 3: By hitting tab again you have the option of selecting the width of your data values (If you have very long numbers you may need to increase the width). If you press tab again, you can specify the number of decimal places in your data values.

Step 4: Click the 'Data View' tab. The first column should be labeled "Height."

Step 5: Begin to enter your data in the column labeled "Height" by clicking the first box in the column and typing in the first value. After entering the first value press Enter on your keyboard. Repeat this approach for each value in the data set. Again, another (much faster) method is to 'cut and paste' the values from above into the 'Height' column. You can do this one column at a time from the table above.

Step 6: At the top of the 'Data View' screen click Analyze  $\rightarrow$  Compare Means  $\rightarrow$ One-Sample t Test

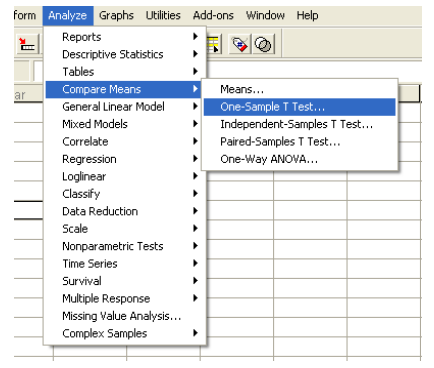

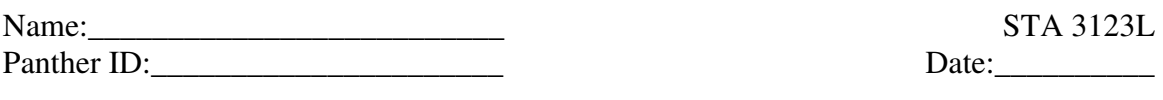

Step 7: A box will pop up after completing step 6. Move your variable "Height" into the test variable box, and enter the number from your null hypothesis.

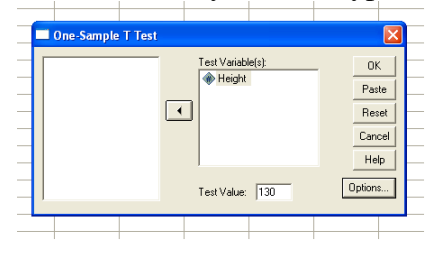

Step 8: Click Ok

Step 9: Interpret output

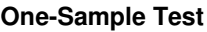

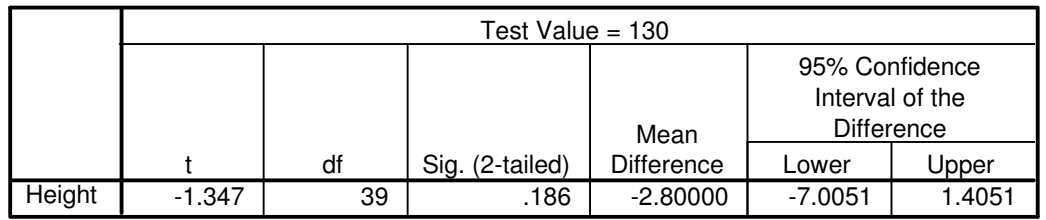

**Question:** Is this a one-tailed or two-tailed test?

## **Solution:** 2-tailed test

*\*\*Note: Here is a description of how to convert a two-tailed p-value into a one-tailed pvalue.* 

if 
$$
\begin{cases} H_a \text{uses} > \text{and } z > 0 \\ H_a \text{uses} < \text{and } z < 0 \end{cases}
$$
 then  $p = \frac{\text{Reported p-value}}{2}$   
if  $\begin{cases} H_a \text{uses} > \text{and } z < 0 \\ H_a \text{uses} < \text{and } z > 0 \end{cases}$  then  $p = 1 - \frac{\text{Reported p-value}}{2}$ 

**Question:** How does alpha compare to our p-value for this test? **Solution:**  $\alpha < p$  – *value* 

**Question:** What is your conclusion?

**Solution:** There is insufficient evidence to reject the claim that the average height of eruptions is 130 ft.

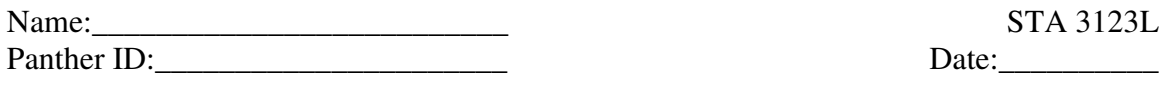

**Exercise 1:** Use the following data from 40 randomly chosen eruptions of the Old Faithful geyser to form a 95% confidence interval to estimate the true average amount of time between eruptions.

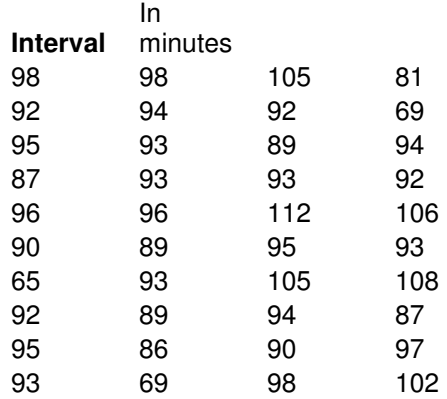

**Question:** If the same web site from the example problem above claims that the average interval of time between eruptions is 94 minutes, does your confidence interval support the claim or contradict the claim?

**Question:** What is the margin of error for your interval?

**Exercise 2:** Use the following data from 40 randomly chosen eruptions of the Old Faithful geyser along with a 5% significance level to test the claim that the average length of an eruption of Old Faithful is greater than 235 seconds. Please show all the 7 steps covered in class.

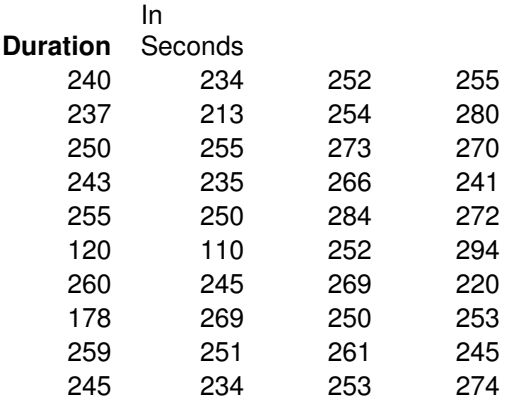

**Question:** What is the p-value for the test?

**Question:** How does alpha compare to our p-value for this test?

**Question:** What would the test conclude if instead of using "greater than" we used "equal to" for the above original claim?